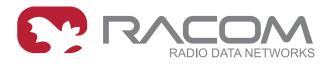

# **DEMO** handbook

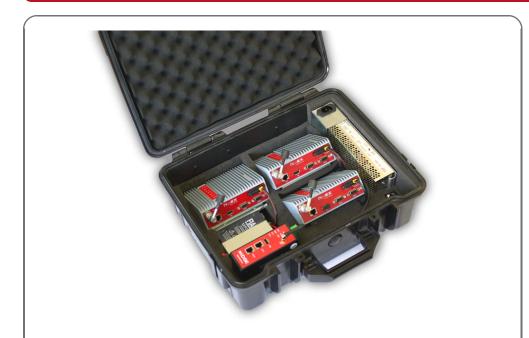

RipEX – Radio modem & Router

version 1.4 4/10/2019 fw 1.3.x.x

# **Table of Contents**

| 1. RipEX – Live Demo                | 5   |
|-------------------------------------|-----|
| 1.1. Introduction                   | . 5 |
| 1.2. General Overview               | . 5 |
| 1.3. Wizard Configuration           | 6   |
| 1.4. Practical Tests                | 6   |
| 1.5. Diagnostic                     | 9   |
| 1.6. Summary 1                      | 12  |
| 2. ZABBIX – Live DEMO 1             | 13  |
| 2.1. Introduction                   | 13  |
| 2.2. Zabbix Overview                | 13  |
| 2.3. Zabbix Live Demo1              | 15  |
| 2.4. Summary                        |     |
| 3. Demo Case – RipEX & M!DGE        | 23  |
| 3.1. Introduction                   | 23  |
| 3.2. Demo Case                      | 24  |
| 3.3. Wifi adapter                   | 25  |
| 3.4. Programming RipEX via Computer | 25  |
| 3.5. RipEX General Overview         | 29  |
| 3.6. RipEX Wizard Configuration     | 29  |
| 3.7. RipEX Practical Tests          | 31  |
| 3.8. RipEX Diagnostic               | 41  |
| 3.9. RipEX Advanced Tests           |     |
| 3.10. M!DGE General Overview        | 45  |
| 3.11. Accessing MIDGE               | 45  |
| 3.12. Basic MIDGE Configuration     | 48  |
| 3.13. Practical Tests               | 52  |
| 3.14. M!DGE Advanced Tests          | 57  |
| 3.15. Summary 5                     | 58  |
| A. Revision History                 | 59  |

# 1. RipEX – Live Demo

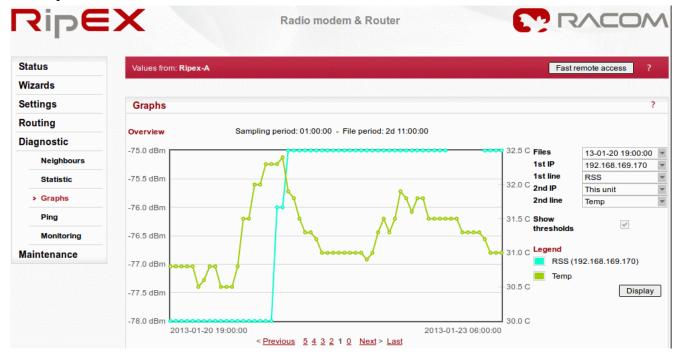

## 1.1. Introduction

RipEX Live demo should answer most of your questions regarding the RipEX product and give you a quick and easy summary about the product itself.

There are two RipEX units connected to each other via a radio channel available 24/7 for testing. The units are set to factory settings every day at 02:00 GMT. Each access password is valid for one week and is changed every Monday at 02:00 GMT. The login name remains the same.

You may access RipEX live demo units on the following IP addresses:

- RipEX-A: https://ripexa.racom.eu
- RipEX-B: https://ripexb.racom.eu

If you do not have the login credentials yet, feel free to contact us using the following link: http://www.racom.eu/eng/products/remote-access.html#load%28product=ripex%29

RipEX Live demo settings have the following minor changes compared to RipEX factory settings:

- Unit names RipEX-A and RipEX-B
- Ethernet IP addresses 192.168.169.169 and 192.168.169.170
- Modulation rate 20.83 Kbps (4CPFSK)
- RX/TX frequency 448.250 MHz

#### 1.2. General Overview

RipEX Live demo gives you the most straightforward way to discover and understand all RipEX features and functionalities. Pay attention to the Settings tab, where one can set most configuration parameters. A few clicks will give you an easy summary about the product faster than reading many pages of text.

For detailed parameter descriptions, click on the Help button. Kindly note, balloon tips are also available for some parameters.

Keep in mind that accessibility of some parameters depends on the settings of other parameters. For example serial SCADA protocols on COM ports can only be set when Operating mode is set to the Router mode.

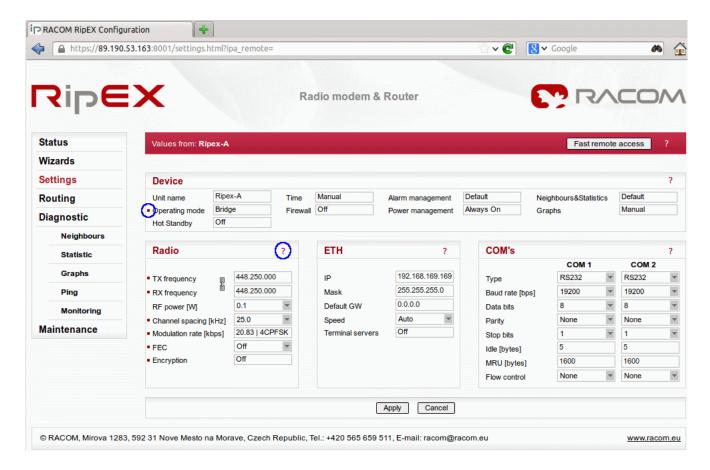

Fig. 1.1: Help question marks and balloon tips

# 1.3. Wizard Configuration

The easiest procedure to configure the units in real usage is to use our Wizard feature. Click on the Wizard tab to be guided through all necessary settings. The Wizard will provide you with helpful notes for respective parameters.

#### 1.4. Practical Tests

Since the best way to understand the product is through practice, we have described a few practical tests you may wish to conduct.

## 1.4.1. Ping

Ping is the basic tool for checking connectivity between two hosts with IP addresses. Because RipEX is a native IP device, ping can also be used for radio link testing.

Go to the **Ping** tab in the **Diagnostic** menu. You can either set the Ping Type to "**ICMP**" (common ping) or to "**RSS**". The RSS type is a RipEX proprietary ping with extended reports.

The destination is the remote RipEX's IP address. For example when you are locally connected to RipEX-A (192.168.169.169), fill in 192.168.169.170 and vice versa.

When Ping is started, you will see the following on-line report on your screen.

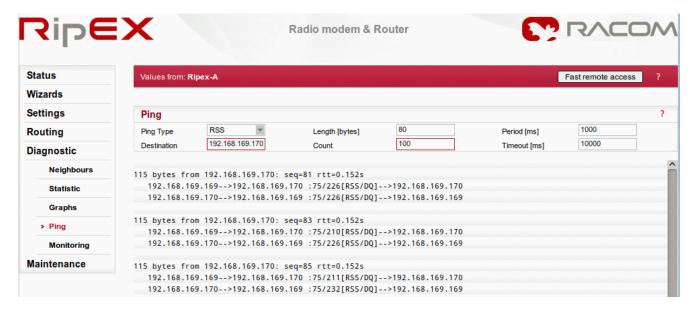

Fig. 1.2: Ping on-line report

When the specified count of ping packets is transmitted, following detailed summary is displayed. It consists of: throughput usage, PER/BER, RSS, Data Quality (DQ) and Round Trip Time (RTT) histogram. It can be very useful during RipEX unit installation and coverage optimisation.

Please read the detailed Ping report description by clicking on the Help question mark.

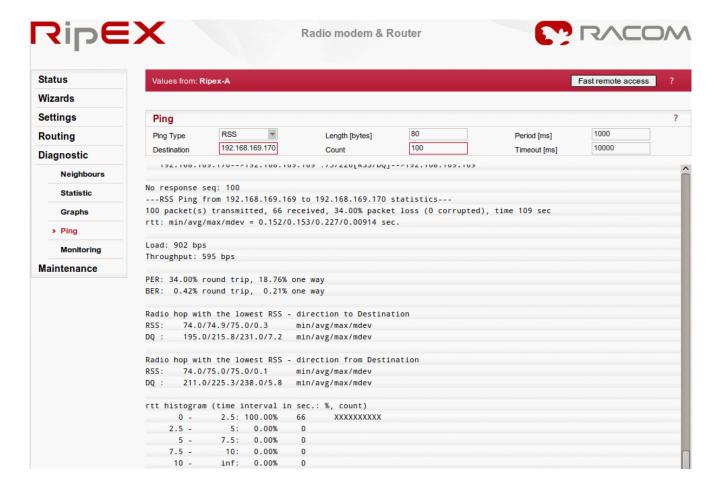

Fig. 1.3: Detailed Ping report

Feel free to change the packet length (Ping option) or the Modulation rate (Settings tab) in order to see the impact on the measured RTT. Do not forget to set the same Modulation rate in both units.

## 1.5. Diagnostic

RipEX web interface is equipped with comprehensive and detailed statistics and graphs. One could say, there is an embedded NMS (Network Management System) within RipEX.

Every RipEX can broadcast its **Watched values** to other reachable RipEX units within the network. Among these Watched values are: current supply voltage, internal temperature, RF output power, Voltage Standing Wave Ratio on the antenna feed line, packet counters on separate interfaces and other values.

### 1.5.1. Neighbours

These Watched values are displayed in the **Diagnostic** → **Neighbours** menu. See the following example with one neighbouring unit.

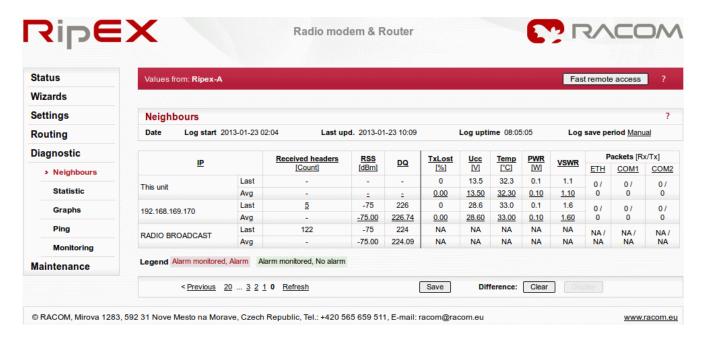

Fig. 1.4: Neighbours menu

#### 1.5.2. Statistic

The **Diagnostic** → **Statistic** menu provides you with information about data volume on all interfaces: Radio, Ethernet, COM1 and COM2. The menu displays the number of received and transmitted packets, their sizes and current throughput. Moreover, a detailed division into user and service packets is available for the radio channel.

The quick value descriptions are displayed in the balloon tips (place the cursor on any column header). The detailed description can be read in the respective Help.

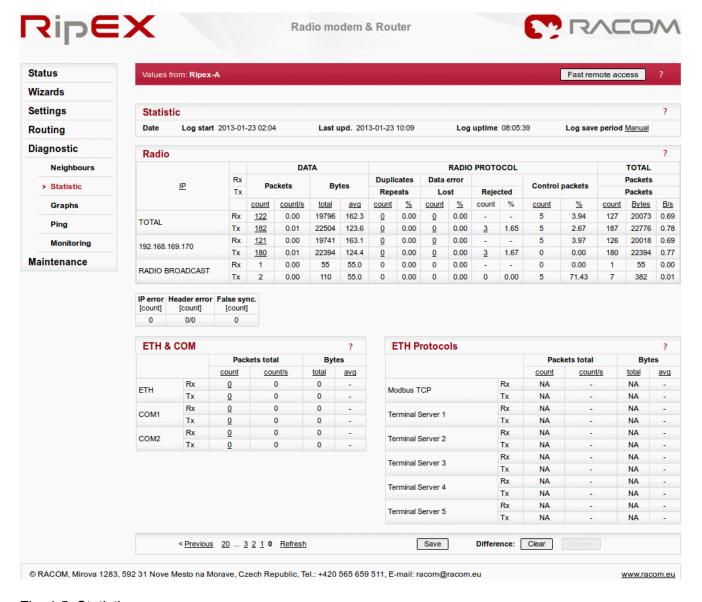

Fig. 1.5: Statistic menu

## 1.5.3. Graphs

Neighbours and Statistic values can also be displayed as graphs in the **Diagnostic**  $\rightarrow$  **Graphs** menu. Each graph is available in a summary or detailed version and can display two different elements at once. The detailed graphs can be created continuously or can be triggered whenever monitored values are out of their threshold ranges. Each graph can be created based on the values of the unit itself or any other neighbouring unit.

The detailed Graphs description can be read in the respective Help.

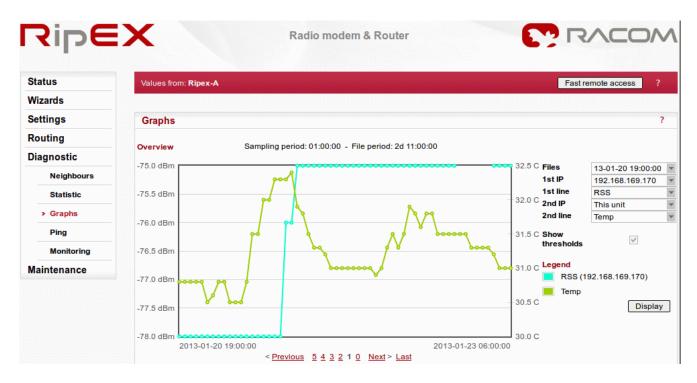

Fig. 1.6: Graph menu

## 1.5.4. Monitoring

Monitoring is an advanced on-line diagnostic tool, which enables detailed communication analysis over any RipEX interface. In addition to all physical interfaces (Radio, Ethernet, COM1 and COM2), several internal interfaces between software modules can be monitored.

Go to the **Diagnostic** → **Monitoring** menu and just click on the **Start** button. In the default settings, it will display packet timing and payload on the Radio channel.

For example, you can test Monitoring while performing the *Ping test*.

Note: In order to see both on-line reports (Ping as well as Monitoring), start Ping in a new independent window or panel in your browser.

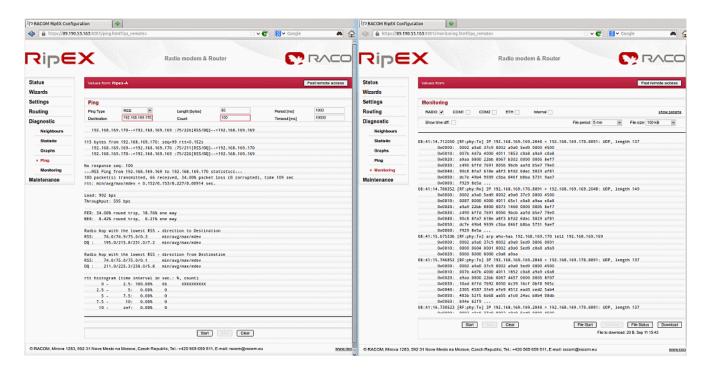

Fig. 1.7: Monitoring the ping packets in two separate windows

# 1.6. Summary

We have described just a few examples of Live demo usage. Feel free to download the *RipEX User manual*<sup>1</sup> from *http://www.racom.eu* or the *RipEX Application notes*<sup>2</sup> from *http://www.racom.eu* to conduct further tests.

Do not hesitate to contact us if you have any questions:

## **RACOM** technical support team

E-mail: <support@racom.eu>

Tel.: +420 565 659 511

<sup>1</sup> http://www.racom.eu/download/hw/ripex/free/eng/ripex-m-en.pdf

<sup>&</sup>lt;sup>2</sup> http://www.racom.eu/download/hw/ripex/free/eng/ripex-app-en.pdf

## 2. ZABBIX - Live DEMO

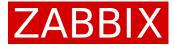

#### 2.1. Introduction

RACOM has many years of experience with **Network Management System** (NMS) – 15 years ago we started to build our own proprietary NMS called RANEC. RANEC is built upon similar principles like today's NMS. It was optimized to be used within narrow bandwidth radio networks so the customers could get all the valuable information about the network.

The NMS development and customer requirements to integrate our proprietary solution into their NMS have led us to implement **Simple Network Management Protocol** (SNMP) support for all the new generation RACOM products.

Many RACOM customers use their own NMS, in which they need to manage our products. We can offer them this opportunity with general SNMP implementation. The following text is intended for all customers who are searching for the network management system applied to the RACOM products. The text will demonstrate the possibilities of a standardised NMS.

Almost any NMS can be used for accessing SNMP values. The **Zabbix** open source monitoring system was chosen as a demonstration of basic functionalities. We have prepared a **Zabbix Live demo** so you can browse the Zabbix web interface and see most of the important features.

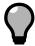

#### Tip

Contact our Sales department for the Zabbix Live demo credentials.

Please find more details in the following chapters.

#### 2.2. Zabbix Overview

Zabbix authors provide the following description:

Zabbix is the ultimate enterprise-level software designed for monitoring availability and performance of IT infrastructure components. Zabbix is open source and comes at no cost.

With Zabbix it is possible to gather virtually limitless types of data from the network. High performance real-time monitoring means that tens of thousands of servers, virtual machines and network devices can be monitored simultaneously. Along with storing the data, visualization features are available (overviews, maps, graphs, screens, etc), as well as very flexible ways of analyzing the data for the purpose of alerting.

Zabbix offers great performance for data gathering and can be scaled to very large environments. Distributed monitoring options are available with the use of Zabbix proxies. Zabbix comes with a web-based interface, secure user authentication and a flexible user permission schema. Polling and trapping is supported, with native high performance agents gathering data from virtually any popular operating system; agent-less monitoring methods are available as well.

Web monitoring as well as monitoring of VMware virtual machines is possible with Zabbix. Zabbix can automatically discover network servers and devices, as well as perform low-level discovery with methods of automatically assigning performance and availability checks to discovered entities.

For detailed information, see the Zabbix documentation:

http://www.zabbix.com/documentation.php

You can also read RipEX Application note, Chapter 2: RipEX SNMP Configuration Guide

• http://www.racom.eu/eng/products/m/ripex/app/snmp.html

## 2.3. Zabbix Live Demo

We believe the Zabbix Live demo will answer most of your questions regarding Zabbix and the SNMP functionality by giving you a quick and easy summary about all our products themselves rather than reading many pages of text.

This chapter will guide you through essential features which Zabbix offers you with the RACOM equipment.

## 2.3.1. Login screen

The Zabbix front-end is available for your testing 24/7. Each access password is valid for one week and is changed every Monday at 02:00 GMT. The login name remains the same.

You may access Zabbix live demo here: http://demo-zabbix.racom.eu/zabbix/

Login credentials are as follows:

User name: customer

Password: RacomDemo1234

Feel free to go through all the menus. The user access is read-only. You cannot change any configuration parameters.

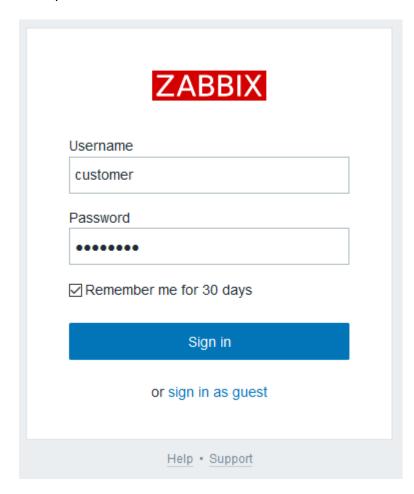

Fig. 2.1: Zabbix login screen

#### 2.3.2. Dashboard

**Personal Dashboard** is displayed after you login. With full-access you would be able to change the layout as you wish.

On the following picture, you can see that NMS monitors two RAy units, two RipEX units and two GPRS units (M!DGE and MG102). Zabbix is monitoring itself too.

Several triggers were defined to display the warning if any unit is in the undesired state (e.g. modem temperature is too high, RSS level is out of the threshold range, etc.). In our example, there is a problem events with RAy2-17-U unit (temperature is too high) and one event with M!DGE unit (WAN interface is down).

On the left side Zabbix menu, you can add favourite **graphs**, **screens** and **maps**. We provide several examples which are described in the following sections.

The main Zabbix **navigation bar** is at the top of the screen.

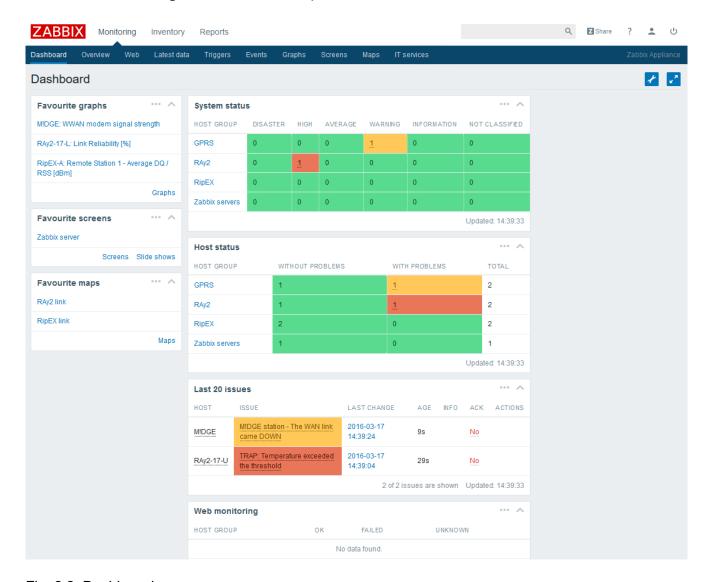

Fig. 2.2: Dashboard

#### 2.3.3. Latest Data

You can see all monitored values of all monitored units in this menu. On the following example, Zabbix displays M!DGE WWAN statistics (e.g. current signal strength, Local Area Identification – LAI, ...).

We provide many values which can be obtained from our products. Just go through all of them to see the details.

For every value, Zabbix provides its history. If the value is numerical, there is also a graph. The history values are stored in MySQL database for a defined time period.

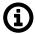

#### **Note**

You can use a different database engine in your Zabbix installation.

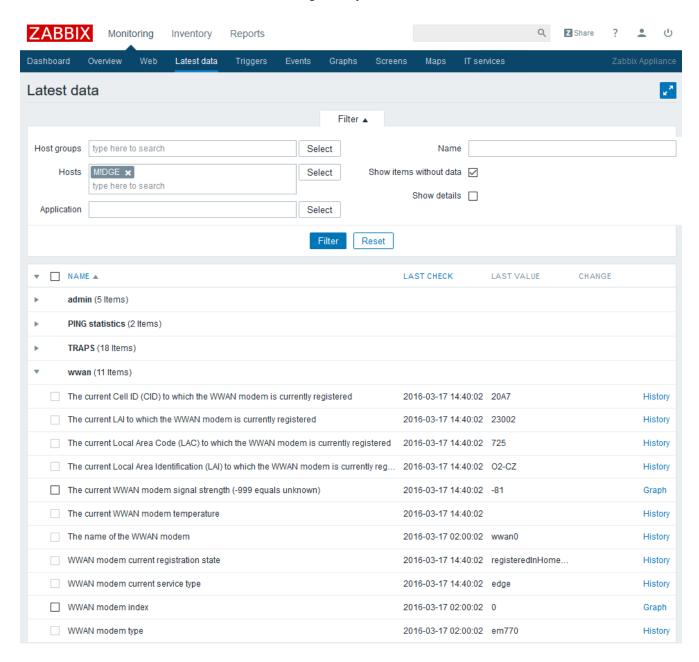

Fig. 2.3: Latest data

### 2.3.4. Graphs

Each numerical monitored value can be displayed as a graph and in every graph, there can be more values displayed.

You can define various colours, types of lines, legends and other parameters. You can also change the time period of the displayed graph.

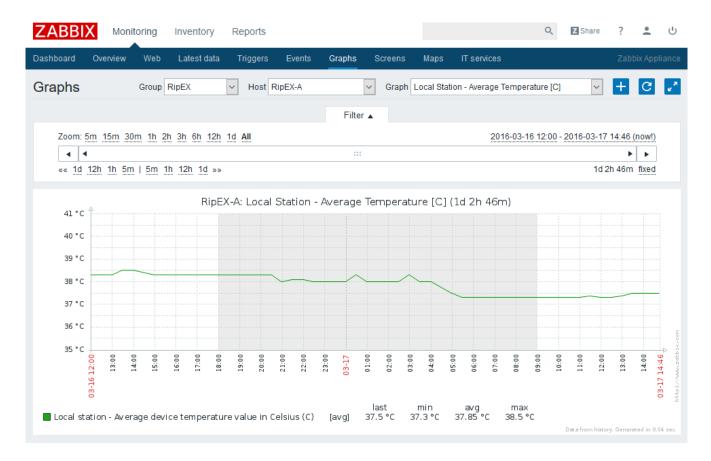

Fig. 2.4: Graphs

#### 2.3.5. Screens

You can define comprehensive screens with many graphs displayed on a single page.

In the example below, we have Zabbix appliance graphs displaying CPU utilization and Zabbix performance.

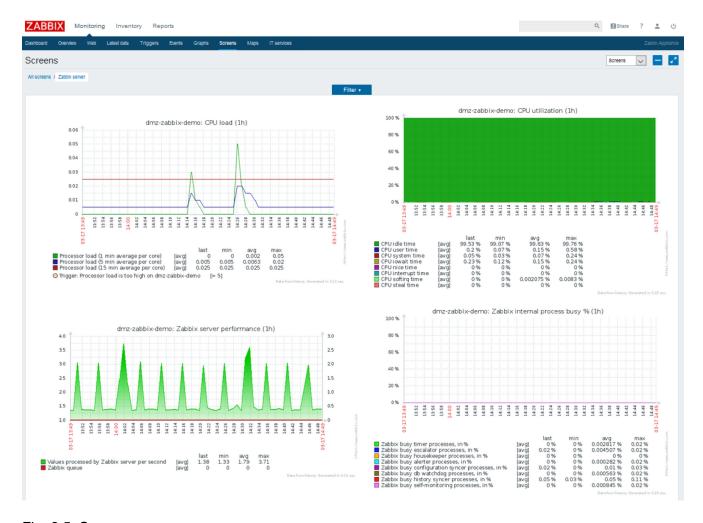

Fig. 2.5: Screens

## 2.3.6. Maps

Zabbix offers the possibility to display user-defined maps. You can upload any background image and insert any unit on this map. For each unit, you can display various statistics and you can see each unit's status.

In our example, there are two linked RipEX units with temperature, RSS and DQ values. The background image is the raster map of Nové Město na Moravě.

User-defined scripts can be executed on the units. As an example in our Demo Zabbix, you can check the current RSS value or do the configuration backup of RipEX units. Other scripts are supported by RAy2 units.

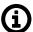

### Note

Any user-defined icon can be imported into the Zabbix, which can be coloured according to unit status.

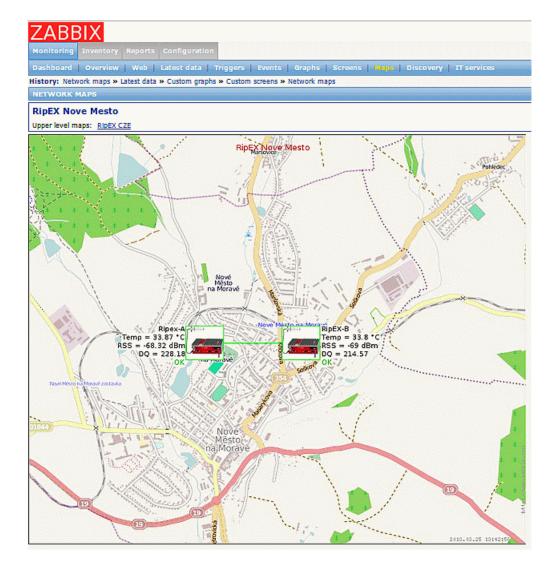

Fig. 2.6: Maps

## 2.3.7. Overview

The overview menu gives you a quick summary of the states of all or selected units.

You can also display the values as in the Latest data menu.

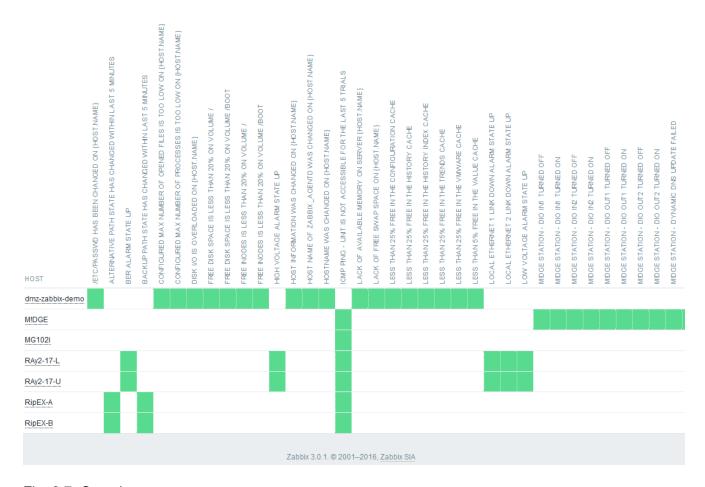

Fig. 2.7: Overview

#### 2.3.8. Inaccessible Features

The customer account is limited and you cannot create or edit hosts, templates, maps and others. You cannot, for example, see the Administration menu with User accounts or Theme selection. Several menus are accessible, but the information is not displayed.

If you need the Zabbix with full-access enabled, please install it on your machine or see the Zabbix manual for more detailed documentation.

# 2.4. Summary

We have described just a few of the Zabbix features.

Feel free to download the "RipEX Application notes<sup>1</sup>" with SNMP Configuration Guide from http://www.racom.eu, or "RAy2 – Microwave link Application notes<sup>2</sup>" from http://www.racom.eu and go through the Zabbix documentation: http://www.zabbix.com/documentation.php.

Do not hesitate to contact us if you have any questions:

#### **RACOM** technical support team

E-mail: <support@racom.eu>

http://www.racom.eu/download/hw/ripex/free/eng/ripex-app-en.pdf

http://www.racom.eu/download/hw/ray/free/eng/01\_ray/RAy-AppNote-en.pdf

Tel.: +420 565 659 511

## **RACOM** sales department

Contact your respective sales manager or our Sales department (<racom@racom.eu>)

# 3. Demo Case - RipEX & M!DGE

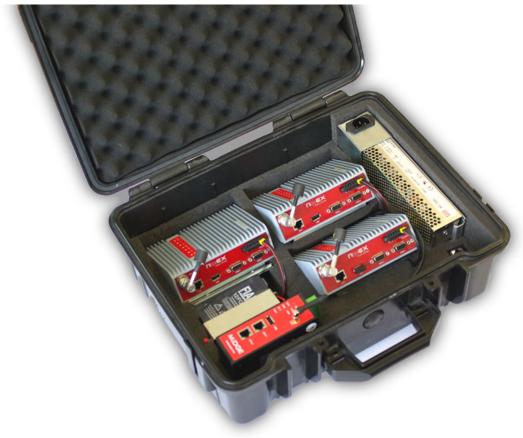

# 3.1. Introduction

RipEX Demo case should answer most of your questions regarding the RipEX product and give you a quick and easy summary about the product itself.

There are three RipEX units and one M!dge unit in the case. All units are in the default state.

See the following chapters for a detailed description.

#### 3.2. Demo Case

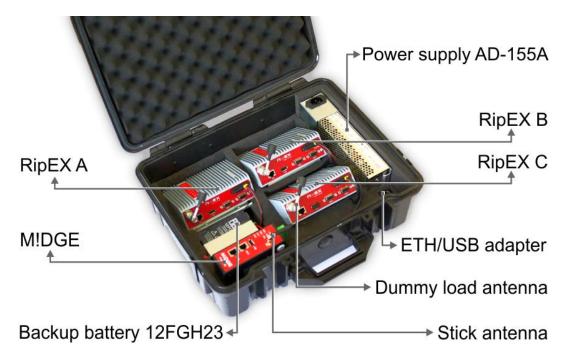

Fig. 3.1: Demo case contents

#### 3.2.1. Case contents

- Brackets and cabling for installation of three RipEXes and one M!DGE (units are not part of the delivery)
- 1× power supply Mean Well AD-155A (100-240 V AC 50-60 Hz/13.8 V DC)
- 1× Backup battery (12 V/5 Ah, FASTON.250), e.g. Fiamm 12FGH23
- 1× Power cable (European Schuko CEE 7/7 to IEC 320 C13)
- 1× Ethernet patch cable (3 m, UTP CAT 5E, 2× RJ-45)
- · Quick start guide

#### RipEX accessories

- 3× Dummy load antennas
- 1× L-bracket, 1x Flat-bracket samples
- 1× ETH/USB adapter
- 1× Wifi adapter

#### M!DGE accessories

Stick antenna (900–2100 MHz, 2.2 dBi, vertical)

#### Mechanical properties of case

- Outside dimension: 455 × 365 × 185 mm
- Weight approx. 4 kg (excluding the RipEx and M!DGE units)

## 3.3. Wifi adapter

Your PC will get its IP settings from the built-in DHCP server and you have to type http://10.9.8.7 in your browser. Remaining steps are the same and you do not need to worry about other RipEX'es, since you will be connected to the local unit in all cases.

Wifi adapter for service access to the web interface via USB connector. Includes a built-in DHCP server which provides up to 5 leases. To access the RipEX always use the fixed IP 10.9.8.7.

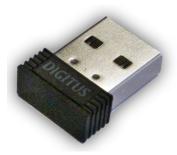

Fig. 3.2: WiFi dapter

We recommend using the "W1" - external Wifi adapter (an optional accessory of the RipEX). Connect your PC or tablet or smart phone to RipEX Wifi AP first. Its default SSID is "RipEX + Unit name + S/N". The W1 contains a built-in DHCP server, so if you have a DHCP client in your PC (as most users do), you don't need to set anything up. The RipEX's IP address for access over the ETH/USB adapter is fixed: 10.9.8.7.

## 3.4. Programming RipEX via Computer

To configure a RipEX you can connect it to your PC in two ways:

- 1. Using the external ETH/USB adapter
- 2. Directly over the ethernet interface

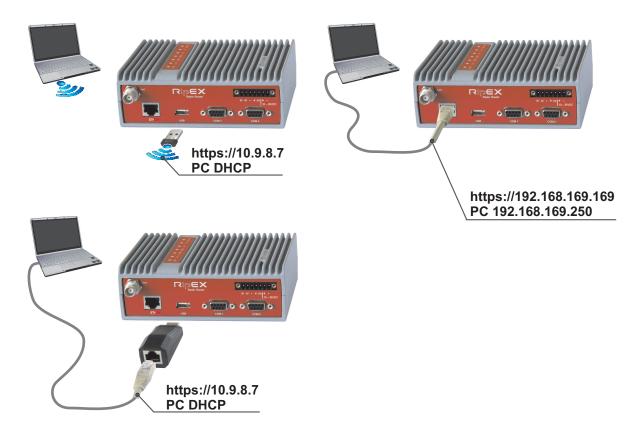

Fig. 3.3: Connecting to a PC over ETH and over ETH/USB adapter

#### 1. PC connected via ETH/USB adapter

We recommend using the "X5" - external ETH/USB adapter (an optional accessory of the RipEX). The ETH/USB contains a built-in DHCP server, so if you have a DHCP client in your PC as most users, you don't need to set anything up. The RipEX's IP address for access over the ETH/USB adapter is fixed: 10.9.8.7.

Go to 3. Login to RipEX

#### 2. PC connected directly to ETH port

Set a static IP address in PC, example for Windows XP:

Start > Settings > Network Connections > Local Area Connections Right Click > Properties > General select Internet Protocol (TCP/IP) > Properties > General IP address 192.168.169.250 - for RipEX in the default state Subnet mask 255.255.255.0 Default gateway leave empty OK (Internet Protocol Properties window) OK (Local Area Properties window) Some Operating systems may require you to reboot your PC.

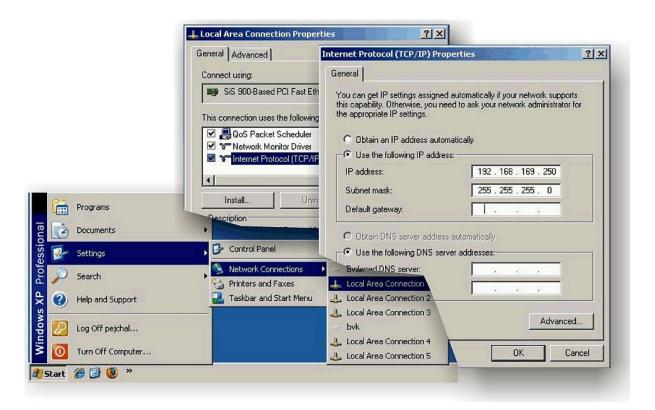

Fig. 3.4: PC address setting

**Note:** When you change the RipEX ETH address from the default value later on and the new IP network does not include the default one, you will have to change your PC's static IP again to be able to continue configuring the RipEX.

#### 3. Login to RipEX

Start a web browser (Mozilla Firefox, Internet Explorer – JavaScript enabled) on your PC and type the RipEX's default IP in the address line field:

- 10.9.8.7 when connected via "X5" an external ETH/USB adapter. IP address 10.9.8.7 is fixed and cannot be changed; it is independent of the IP address of the RipEX's Ethernet interface.)
- 192.168.169.169 when connected directly to ETH

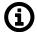

#### **Note**

https - For security reasons the communication between the PC and RipEX is conducted using the protocol https with ssl encryption. The https protocol requires a security certificate. You must install this certificate into your web browser (Mozilla Firefox, Internet Explorer). The first time you connect to the RipEX, your computer will ask you for authorisation to import the certificate into your computer. The certificate is signed by the certification authority Racom s.r.o. It meets all security regulations and you need not be concerned about importing it into your computer. Confirm the import with all warnings and exceptions that your browser may display during installation.

The login screen appears:

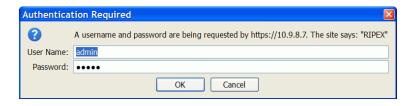

Fig. 3.5: Authentication

The default entries for a new RipEX are:

User name: admin Password: admin Click OK.

Initial screen should appear then:

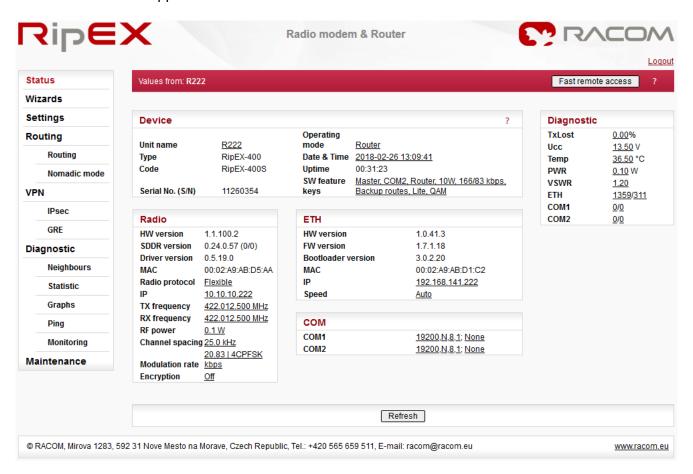

Fig. 3.6: Status Menu

**Warning:** Before you start any configuration, make sure only one unit is powered ON. Otherwise, a different radio modem could reply to your requests! (All units share the same IP address and are in Bridge mode when in factory settings.)

#### 4. IP address unknown

If you don't have the adapter or you have forgotten the password, you can reset the access parameters to defaults, see chapter *Reset button*<sup>1</sup> in RipEX manual.

## 3.5. RipEX General Overview

RipEX Demo case gives you the most straightforward way to discover and understand all RipEX features and functionalities. Pay attention to the **Settings** tab, where one can set most configuration parameters. A few clicks will give you an easy summary about the product faster than reading many pages of text.

For detailed parameter descriptions, click on the **Help** button. Kindly note, **balloon tips** are also available for some parameters.

Keep in mind that accessibility of some parameters depends on the settings of other parameters. For example serial SCADA protocols on COM ports can only be set when Operating mode is set to the Router mode.

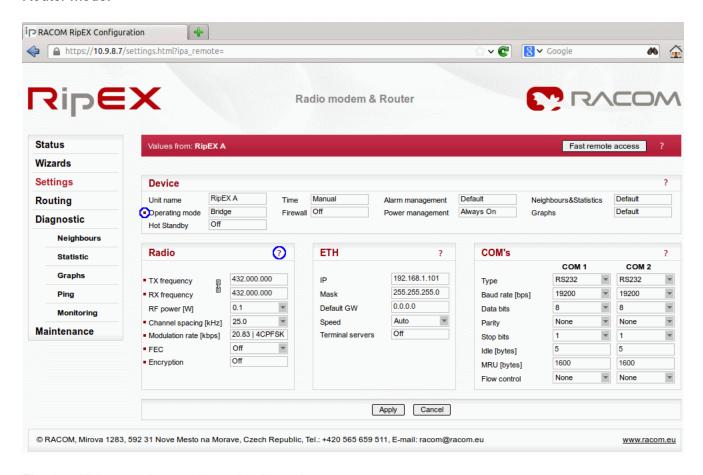

Fig. 3.7: Help question marks and balloon tips

# 3.6. RipEX Wizard Configuration

The easiest procedure to configure the units in real usage is to use our Wizard feature. Click on the Wizard tab to be guided through all necessary settings. The Wizard will provide you with helpful notes for respective parameters.

In this application note, we will use the following basic scenario:

<sup>&</sup>lt;sup>1</sup> http://www.racom.eu/eng/products/m/ripex/product.html#reset

RipEX A: 192.168.1.101/24
RipEX B: 192.168.1.102/24
RipEX C: 192.168.1.103/24

After successful connection to the RipEX unit, go to the Wizards menu.

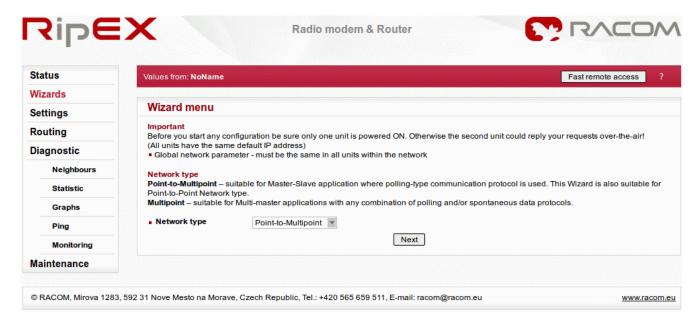

Fig. 3.8: Wizard menu

Leave everything in the default state except IP address and unit name. See the example for RipEX A.

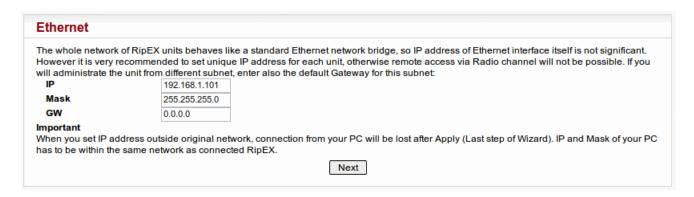

Fig. 3.9: Wizard menu - IP address

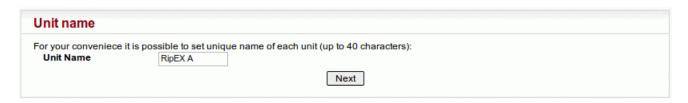

Fig. 3.10: Wizard menu – Unit name

After the Wizard is completed, click on the "OK" button. You will be forwarded into the Settings menu. Click on the "Apply" button and accept the changes.

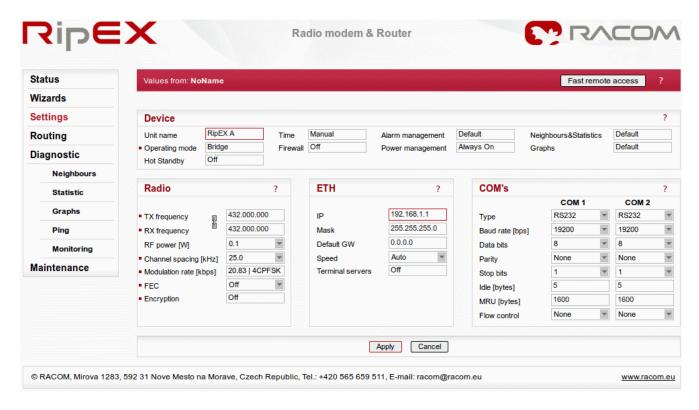

Fig. 3.11: Wizard menu – Applying the changes

Repeat the procedure for other RipEX units. Do not forget to use the appropriate IP addresses and Unit names.

## 3.7. RipEX Practical Tests

Since the best way to understand the product is through practice, we have described a few practical tests you may wish to conduct.

#### 3.7.1. RipEX-to-RipEX Ping

Ping is the basic tool for checking connectivity between two hosts with IP addresses. Because RipEX is a native IP device, ping can also be used for radio link testing.

Go to the **Ping** tab in the **Diagnostic** menu. You can either set the Ping Type to "**ICMP**" (common ping) or to "RSS". The RSS type is a RipEX proprietary ping with extended reports.

The destination is the remote RipEX's IP address. For example when you are locally connected to RipEX A (192.168.1.101), fill in 192.168.1.102.

When Ping is started, you will see the following on-line report on your screen.

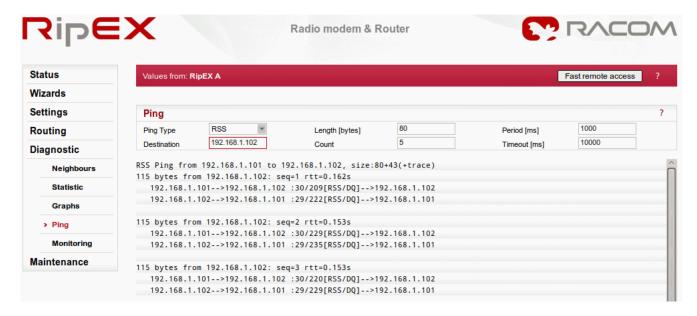

Fig. 3.12: Ping on-line report

When the specified count of ping packets is transmitted, following detailed summary is displayed. It consists of: throughput usage, PER/BER, RSS, Data Quality (DQ) and Round Trip Time (RTT) histogram. It can be very useful during RipEX unit installation and coverage optimisation.

Please read the detailed Ping report description by clicking on the Help question mark.

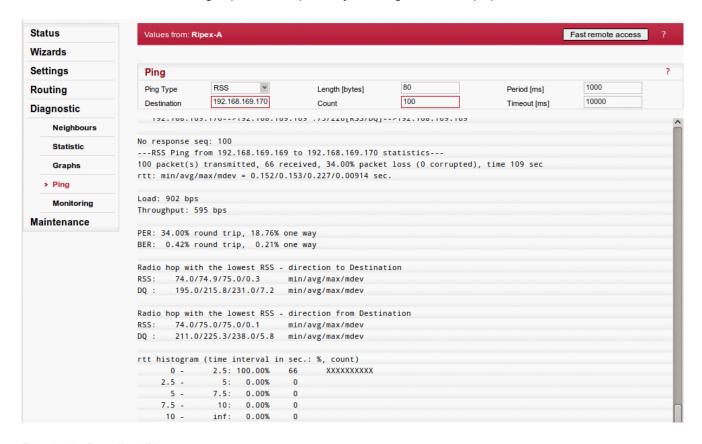

Fig. 3.13: Detailed Ping report

Feel free to change the packet length (Ping option) or the Modulation rate (Settings tab) in order to see the impact on the measured RTT. Do not forget to set the same Modulation rate in both units.

### **End-to-End Connectivity**

You can also check the end-to-end connectivity by connecting two PCs to RipEX units (see the following diagram).

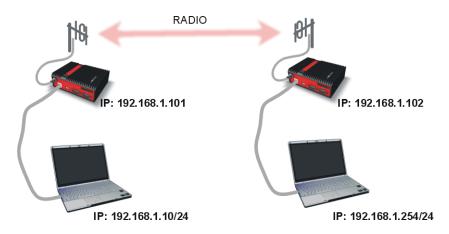

Fig. 3.14: End-to-End Connectivity test

RipEX units are already configured in the Bridge mode. We need to configure PCs with unique IP addresses within the network subnet (192.168.1.0/24). For example 192.168.1.10 for PC 1 and 192.168.1.254 for PC 2. A description of how to set a static IP address in your Windows PC can be found in Section 3.4, "Programming RipEX via Computer".

Check the connectivity by executing a ping command.

To run this command in Windows, you need to execute **Windows Command Processor** (cmd). Click on the **Start** button and then type *Command Prompt* or *cmd* in the **Start Search** field. Select the **Command Prompt** icon.

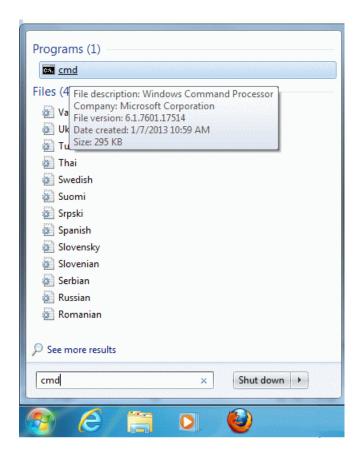

Fig. 3.15: Command Prompt

After the Command Prompt window appears, type "ping 192.168.1.254" if you are executing the ping from the PC with IP 192.168.1.10 and check the results. You can also try the other direction, just switch IP addresses. See the following example:

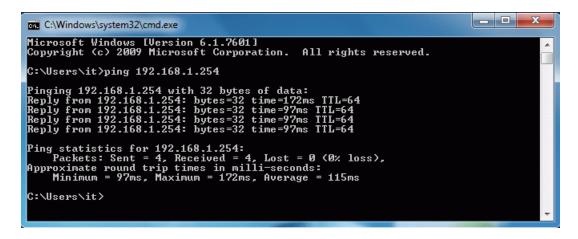

Fig. 3.16: Detailed Ping report

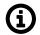

#### **Note**

If the ping is not successful, try to turn the Windows firewall off. It can block the ping packets.

#### 3.7.2. Fast Remote Access

Fast Remote Access is a unique RipEX feature used to minimize the data amount transferred when accessing the Remote station over the radio channel. The trick is that we do not transfer static data (e.g. web page graphical objects). All static data are downloaded from the local RipEX and only information specific to the remote RipEX is transferred over the radio channel.

To test this feature, just click on the Fast remote access button at the top of the screen, fill in the remote RipEX IP Ethernet address and click on the Connect button.

In the following example, we are locally (Ethernet) connected to RipEX A and we want to connect remotely to RipEX B.

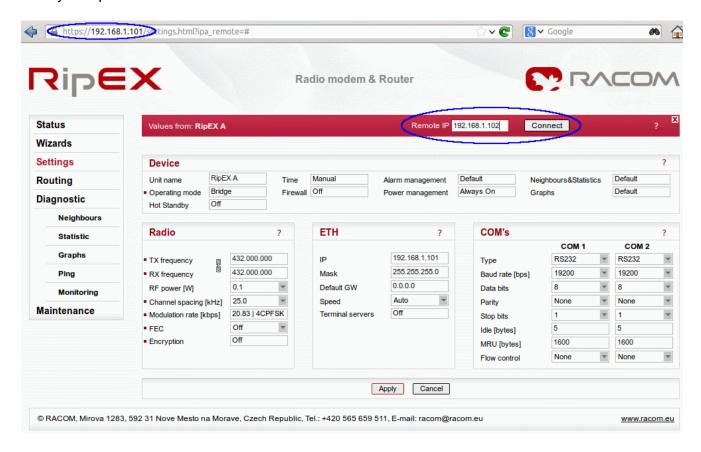

Fig. 3.17: Connection via Fast Remote Access

Now you are accessing the remote unit over the radio link. The latency is dependent on the radio link Modulation rate. Feel free to change the Modulation rate (Settings tab) in order to see the impact on the remote access response time. Do not forget to set the same Modulation rate in all units you want to access.

Click on the **Disconnect** button to logout from the remote unit.

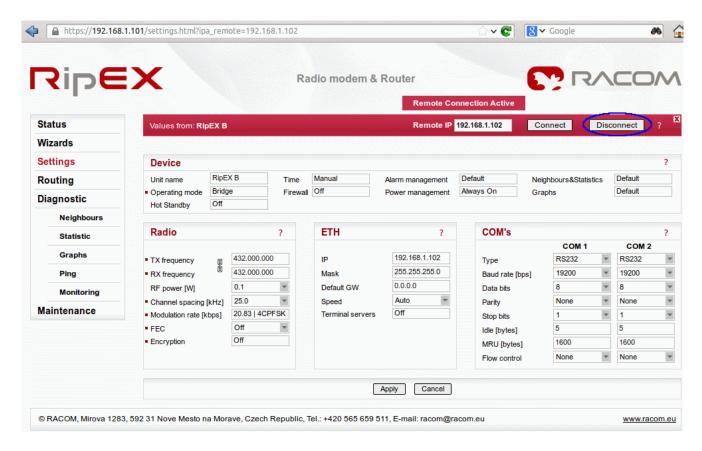

Fig. 3.18: Disconnection from the remote RipEX

#### **Access Time Comparison**

You can also try to access the remote RipEX unit without using Fast Remote Access feature. When locally connected to RipEX A, just type RipEX B's IP address (192.168.1.102) into the browser and wait for the page to load.

You will see a huge impact on the access time. Again, feel free to change the Modulation rate (Settings tab) or changing the default Bridge mode to the Router mode.

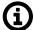

#### **Note**

You need to configure routing accordingly if the Router mode is active.

#### 3.7.3. Alarm Management – Usage Example

The Demo case also contains a red light emitting diode connected to the RipEX A using HW alarm output, see *Fig. 3.19, "Red light emitting diode using the Alarm output"*. Generally, you can define conditions when RipEX is in the alarm state. E.g. when the temperature is out of its threshold range, HW alarm output lights up the diode.

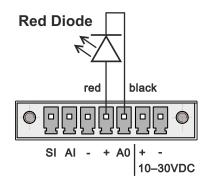

Pin No.: 1 2 3 4 5 6 7

Fig. 3.19: Red light emitting diode using the Alarm output

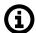

#### **Note**

Connect the diode only as depicted, otherwise, it could be destroyed.

In the following example, the Alarm output will be triggered whenever the temperature is out of its threshold range. In the real environment, any watched value can be used to trigger the Alarm output and control any attached device.

The current temperature can be displayed in the Status menu. Check the value shown in the picture below; the temperature of 36.5 °C is not highlighted and so it's OK.

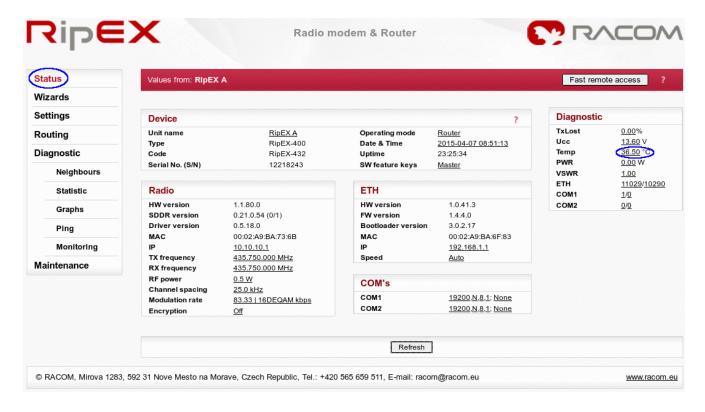

Fig. 3.20: RipEX current temperature

You can now test the Alarm output functionality by editing the Alarm management. By default, the temperature threshold range falls into the interval from -25 to +85 °C. You can manually edit these values so that the current temperature would be almost out of its allowed interval.

Go to the **Settings** menu and click on the **Alarm management** button.

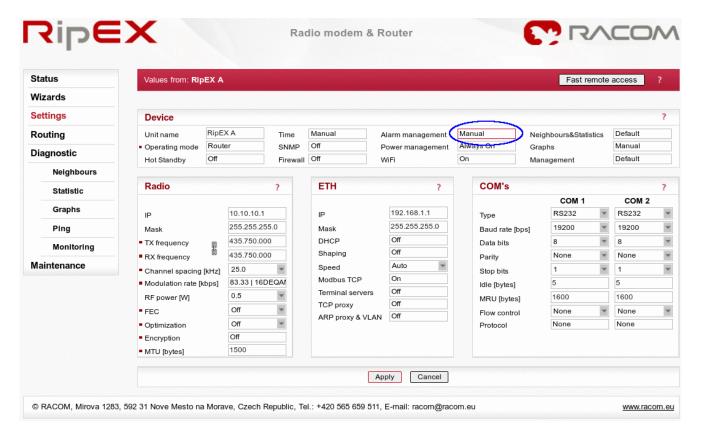

Fig. 3.21: Alarm management location

RipEX does not control the diode by default. You need to set the following parameters:

- Threshold to "Manual" (if you do not want to use the default threshold range)
- HW Alarm Output to "N.O. (Normally opened)"
- Temperature threshold (for testing, set the upper limit very close to the current temperature, e.g. in our example we have the current temperature 36.5 °C so the upper limit is set to 37 °C)
- HW Alarm Output checked

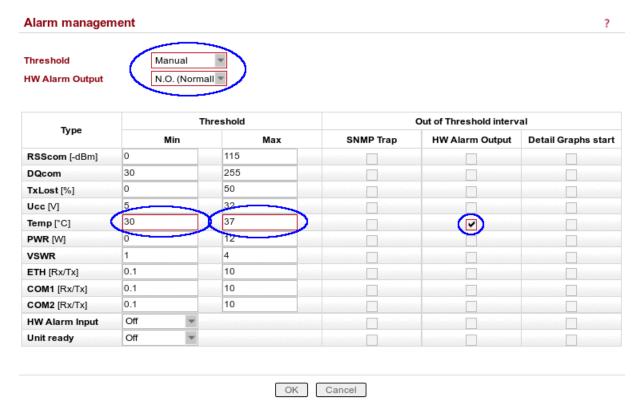

Fig. 3.22: Alarm management settings

Whenever the temperature is out of its threshold range, the red diode is turned on until the temperature falls back into the allowed interval.

To increase the temperature, you can for example:

- · close the demo case cover
- ping other RipEX units (Diagnostic → Ping)
- turn on the Monitoring (Diagnostic → Monitoring)

For the testing purposes, we can turn on the detailed graphs functionality. Go to the **Settings** → **Device** → **Graphs** menu and set the "**Detail graph start**" option to "**Continual**". Apply the changes. With this feature on, you can check the temperature graph in one minute intervals.

Check the temperature in the Status menu. The value should be highlighted as in the below picture.

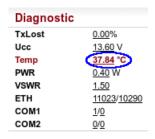

Fig. 3.23: RipEX temperature out of its threshold range

In our example, the upper limit was set to 37 °C. In the detailed graph below, you can see the temperature to be increasing from a value just below 36 °C to a maximum value over 41 °C. The alarm was triggered at the level of 37 °C (see the red line on the bottom) and the red diode was turned on.

The second line represents the number of transmitted packets which was the main reason for the temperature increase. Immediatelly after stopping the traffic, the temperature started to decrease again.

The picture also contains a small fragment of the Overview graph.

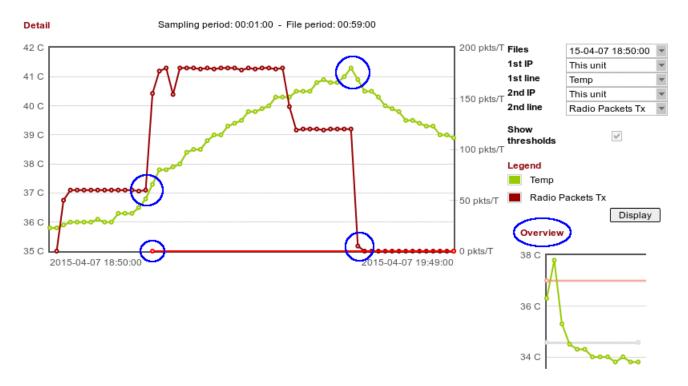

Fig. 3.24: Detailed graph (temperature, transmitted packets) with a small Overview graph

This example just shows the basic usage of the alarm output. You can attach whatever device you need and control the alarm via any watched values.

## 3.8. RipEX Diagnostic

RipEX web interface is equipped with comprehensive and detailed statistics and graphs. One could say, there is an embedded NMS (Network Management System) within RipEX.

Every RipEX can broadcast its **Watched values** to other reachable RipEX units within the network. Among these Watched values are: current supply voltage, internal temperature, RF output power, Voltage Standing Wave Ratio on the antenna feed line, packet counters on separate interfaces and other values.

### 3.8.1. Neighbours

These Watched values are displayed in the Diagnostic  $\rightarrow$  Neighbours menu. See the following example with two neighbouring units.

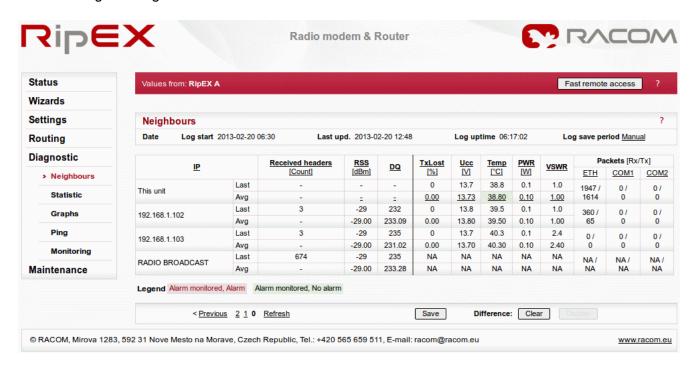

Fig. 3.25: Neighbours menu

#### 3.8.2. Statistic

The **Diagnostic** → **Statistic** menu provides you with information about data volume on all interfaces: Radio, Ethernet, COM1 and COM2. The menu displays the number of received and transmitted packets, their sizes and current throughput. Moreover, a detailed division into user and service packets is available for the radio channel.

The quick value descriptions are displayed in the balloon tips (place the cursor on any column header). The detailed description can be read in the respective Help.

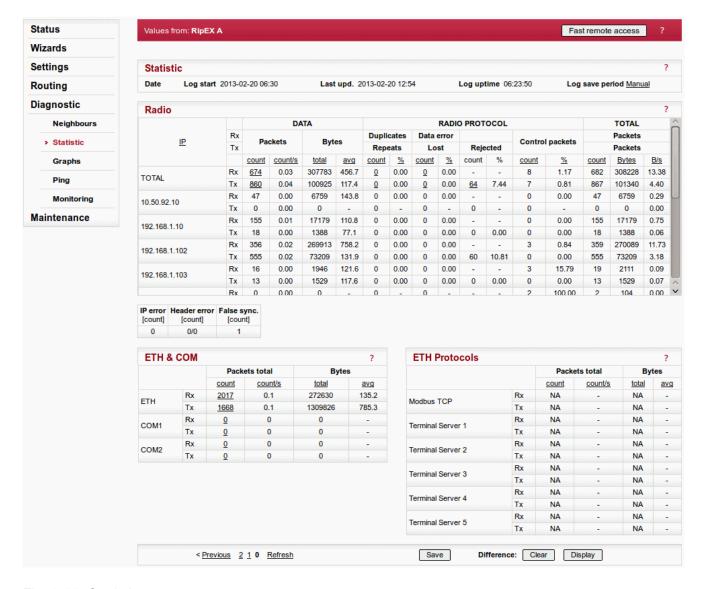

Fig. 3.26: Statistic menu

#### 3.8.3. **Graphs**

Neighbours and Statistic values can also be displayed as graphs in the **Diagnostic** → **Graphs** menu. Each graph is available in a summary or detailed version and can display two different elements at once. Detailed graphs can be created continuously or can be triggered whenever monitored values are out of their threshold ranges. Each graph can be created based on the values of the unit itself or any other neighbouring unit.

The detailed graphs description can be read in the respective Help.

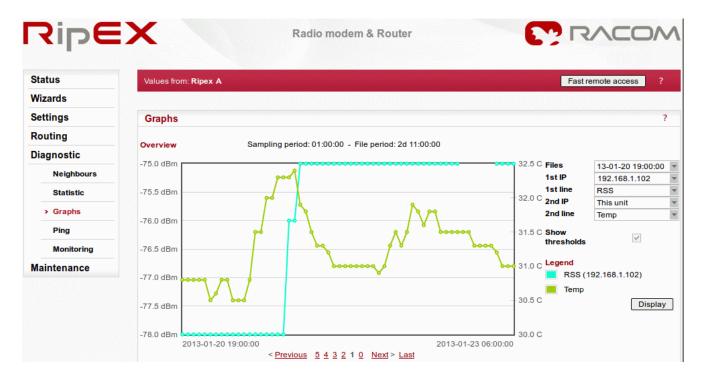

Fig. 3.27: Graph menu

## 3.8.4. Monitoring

Monitoring is an advanced on-line diagnostic tool, which enables detailed communication analysis over any RipEX interface. In addition to all physical interfaces (Radio, Ethernet, COM1 and COM2), several internal interfaces between software modules can be monitored.

Go to the **Diagnostic** → **Monitoring** menu and just click on the **Start** button. In the default settings, it will display packet timing and payload on the Radio channel. For example, you can test Monitoring while performing the Ping test (Chapter Section 3.7.1, "RipEX-to-RipEX Ping").

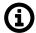

#### **Note**

In order to see both on-line reports (Ping as well as Monitoring), start Ping in a new independent window or tab in your browser.

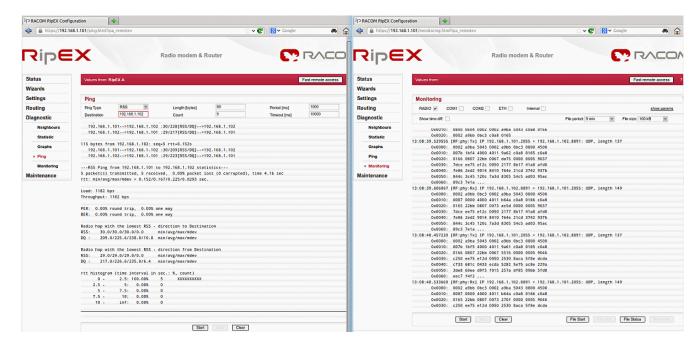

Fig. 3.28: Monitoring the ping packets in two separate windows

## 3.9. RipEX Advanced Tests

The Demo case is an ideal tool for conducting laboratory tests and benchmarks, which shows you how the particular application will behave with cooperation with RipEX radio modems.

## 1. Connecting RTUs and central SW

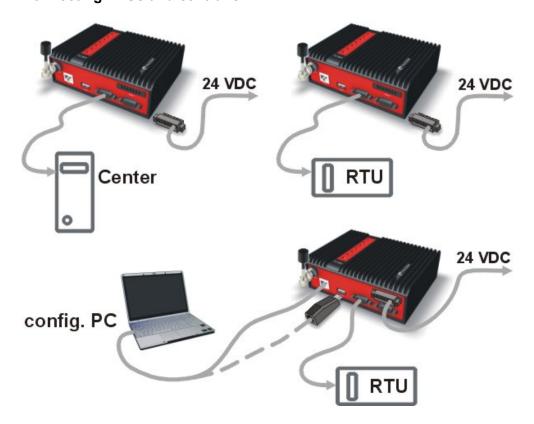

Fig. 3.29: Bench Test

#### Bridge mode

o Configure the RipEX units in the Wizard menu.

#### Bridge mode with a repeater

- Configure the RipEX units in the Wizard menu. Set the RipEX B as a repeater. You can check
  the features described in the RipEX manual, Chapter Bridge Mode:
  http://www.racom.eu/eng/products/m/ripex/ripex-detail.html#bridge\_mode
- For example, you can check that although the packet is received twice (directly and over the repeater), it is transmitted only once to the RTU.

### Router mode (with repeater)

- This mode is suitable for more complex networks and "Report by exception" applications. Its configuration is not straighforward and the Wizard is currently disabled.
- Please refer to the manual for configuration examples, Chapter Router mode: http://www.racom.eu/eng/products/m/ripex/ripex-detail.html#router\_mode
- We support drivers for various SCADA protocols in the Router mode: Async Link, C24, Cactus, Comli, DF1, DNP3, IEC101, ITT Flygt, Modbus, Profibus, RP570 or UNI.

#### 2. Alarm Management, SNMP

- You can test RipEX SNMP (reading various values like Temperature, RSS, Serial number with snmpget or snmpwalk commands).
- You can also test how your Network Management System cooperates with RipEX units.
- For more details, see the Application Note, Chapter 2, RipEX SNMP Configuration Guide: http://www.racom.eu/eng/products/m/ripex/app/snmp.html.

## 3. Troubleshooting

- RipEX has sophisticated monitoring features (see Chapter Section 3.8, "RipEX Diagnostic") which
  make troubleshooting straightforward.
- You can save the monitored traffic into the pcap format and examine it in the Wireshark or tcpdump program.
- We have described several troubleshooting issues in the manual, Chapter Troubleshooting: http://www.racom.eu/eng/products/m/ripex/trouble.html.

#### · And many others...

### 3.10. M!DGE General Overview

Within the RipEX Demo case, there is also one M!DGE 3G SCADA router so you can understand all M!DGE features and functionalities too. A few clicks will give you an easy summary about the product faster than reading many pages of text. Before any configuration changes, we recommend inserting a SIM card and connecting to the mobile network.

## 3.11. Accessing M!DGE

Before starting work with the HW please be sure that you have a SIM card enabled for data and you have all the necessary information from the mobile operator (PIN, APN, login, password).

## 3.11.1. Connecting the Hardware

Insert a SIM card into the SIM socket. Make sure the SIM is suitable for data transmission.

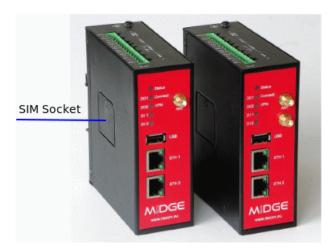

There are two reasons for installing the SIM card as the first task:

- The SIM card may be damaged if inserted into a powered-up unit.
- SIM card information is read only after power-up.

Connect one M!DGE Ethernet port to your computer using an ETH cat.5 cable.

### 3.11.2. Programming M!DGE via Computer

If not yet enabled, please enable the Dynamic Host Configuration Protocol (DHCP) so that your computer can lease an IP address from M!DGE. Wait a moment until your PC has received the parameters (IP address, subnet mask, default gateway, DNS server). E.g. using Windows XP:

Start > Connect To > Show all connections > Local Area Connection > Right Click > Properties > Internet Protocol (TCP/IP) > Properties > Obtain an IP address automatically.

Alternative: Instead of using the DHCP, configure a static IP address on your PC (e.g. 192.168.1.10, mask 255.255.255.0) so that it is operating in the same subnet as the M!DGE.

The PC settings are very similar to the description in Chapter Section 3.4, "Programming RipEX via Computer".

#### The factory defaults (with DHCP enabled):

- IP address 192.168.1.1 (ETH1), 192.168.2.1 (ETH2)
- Subnet mask 255.255.255.0

Start a Web Browser on your PC. Type the IP address into the address line: http://192.168.1.1.

Please set a password for the admin user account. Choose something that is both easy to remember and a strong password (such as one that contains numbers, letters and punctuation). The password must have a minimum length of 6 characters. It must contain a minimum of 2 numbers and 2 letters.

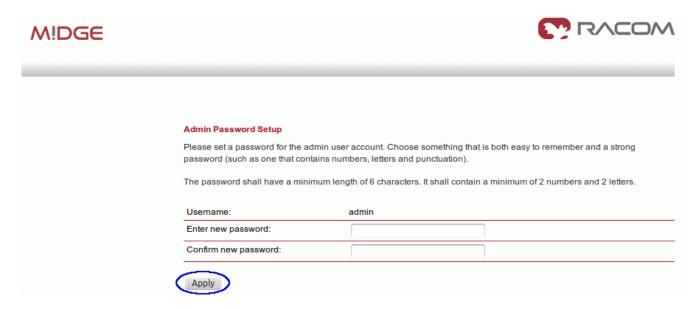

Fig. 3.30: M!DGE Login screen

The Web Manager can always be reached via the Ethernet interface. After the successful setup, Web Manager can also be accessed via the mobile interface.

## 3.12. Basic M!DGE Configuration

Before you begin any operation in the mobile network, at least the following steps have to be performed:

- Defining the admin password (already done in Chapter Section 3.11.2, "Programming M!DGE via Computer").
- Entering the PIN code for the SIM card if required.
- · Configuring the Access Point Name (APN).
- · Starting the mobile connection.

Please see the M!DGE manual for configuration details: http://www.racom.eu/eng/products/m/midge1/index.html

Since the best way to understand the product is through practice, we have described a few practical tests you may wish to conduct.

#### 3.12.1. First Mobile Connection

If you have a SIM card inserted and you are logged into the M!DGE unit, we can proceed with a basic Mobile configuration steps.

## **SIM Configuration**

Go to the INTERFACES → Mobile → SIMs menu and click on the Edit button.

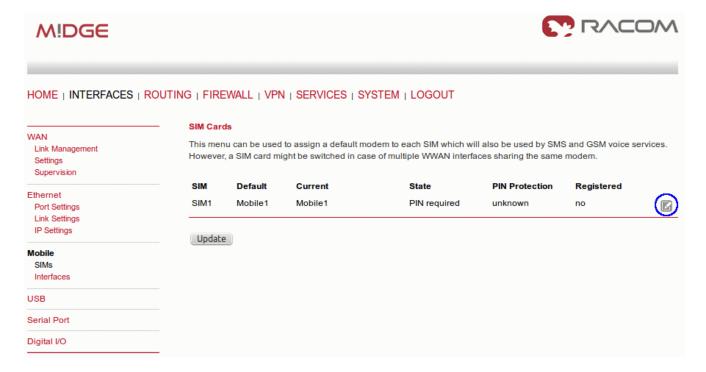

Fig. 3.31: Edit the SIM configuration

In the following screen, fill in the correct PIN code, other parameters can be left at their defaults. After applying the changes, you should see a similar screen with SIM state set to **ready**.

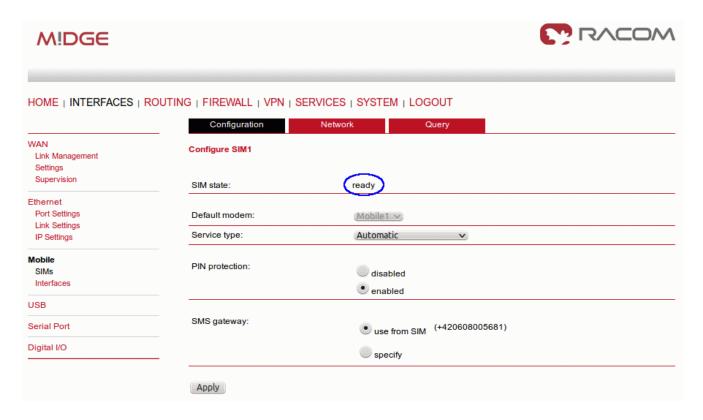

Fig. 3.32: SIM state ready

The next step is to click on the Network submenu to check whether we are successfully registered into the mobile network.

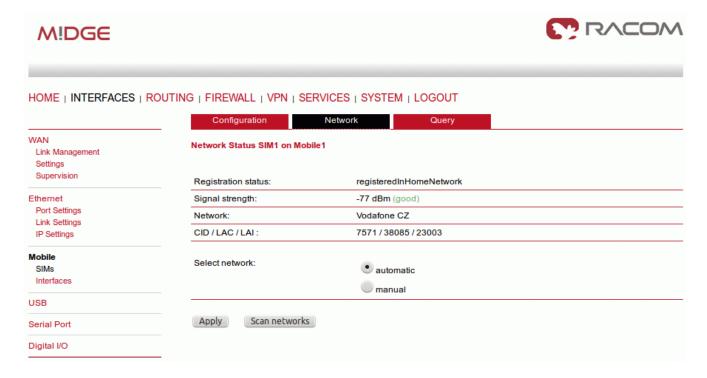

Fig. 3.33: SIM card registered in the network

#### **Mobile Interface Configuration**

Now go to the Interfaces menu in the left section (Mobile menu) and click on the Add button.

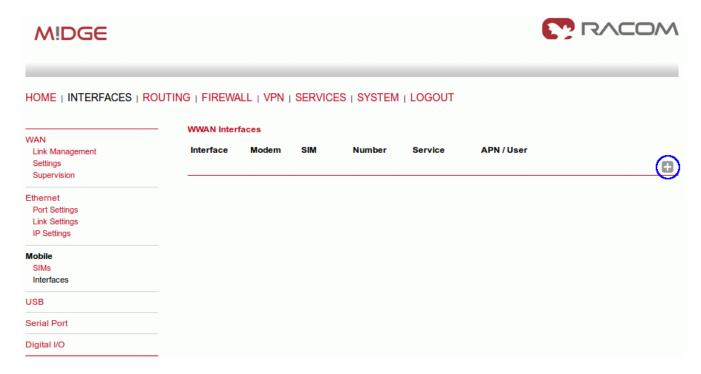

Fig. 3.34: Add the Mobile interface

Fill in all appropriate values. You should get these values from your mobile operator.

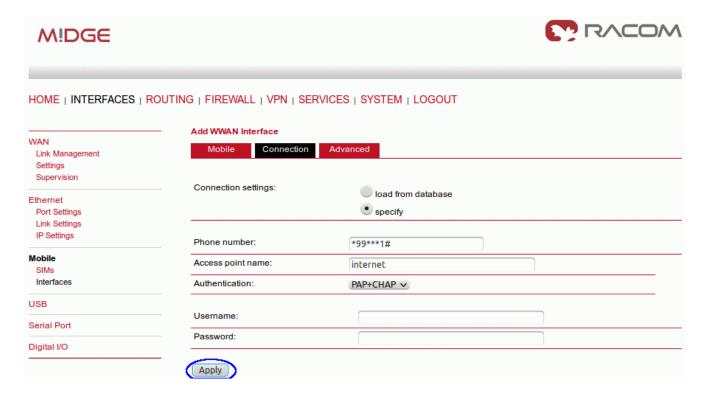

Fig. 3.35: Specify the APN and access credentials

#### **Check the Connection Status**

The router should be connecting to the network now. Check whether the mobile connection is enabled in the **INTERFACES**  $\rightarrow$  **WAN**  $\rightarrow$  **Link Management** menu. You should have a WWAN1 interface selected as permanently connected.

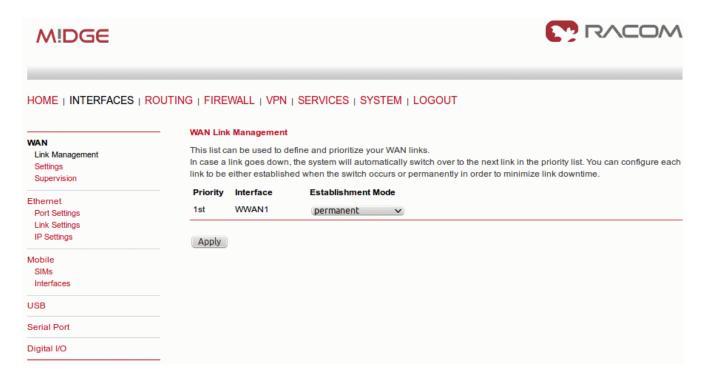

Fig. 3.36: WWAN1 Establishment Mode

In the HOME menu, you should now see that the Operational Status is up and so the router is connected to the Mobile network. Click on the WWAN1 submenu to see the details like IP address, Signal strength, Service type and other parameters.

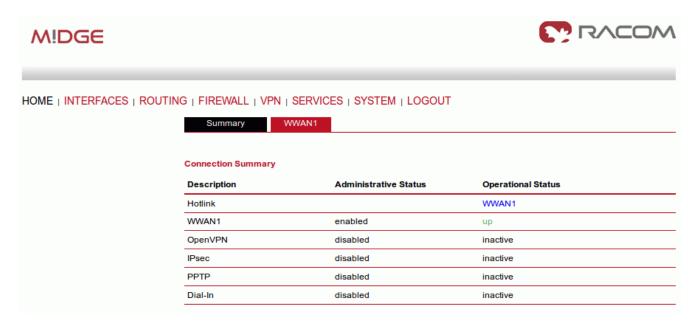

Fig. 3.37: WWAN1 Summary

## 3.13. Practical Tests

## 3.13.1. Ping

#### Internet IP address

If you are connected to the APN which can reach Internet IP addresses, you can check the connectivity by sending ping packets to any desired IP address.

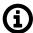

#### **Note**

If you cannot access Internet IP addresses, you should be able to access other IP addresses. It depends on the SIM and APN settings.

Go to the **SYSTEM**  $\rightarrow$  **Troubleshooting**  $\rightarrow$  **Network Debugging** menu. Fill in the Host IP address and other parameters and click on the **Start** button.

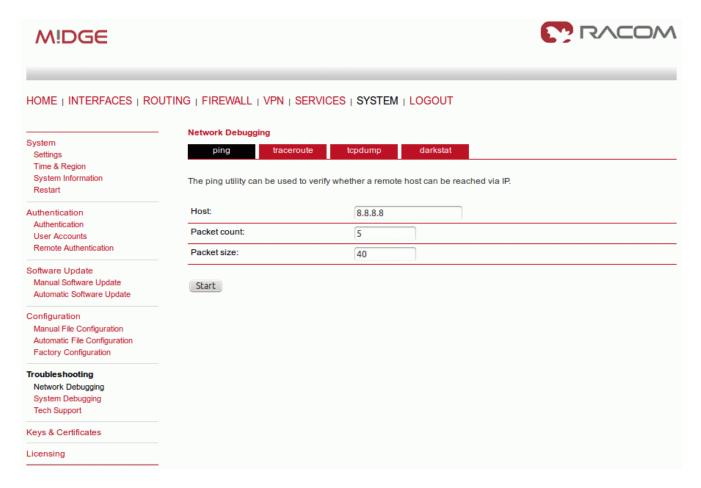

Fig. 3.38: Ping the public IP address

If the IP address is accessible, you should see an output like:

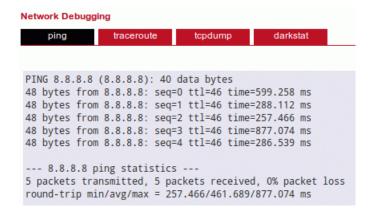

Fig. 3.39: Ping results

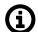

#### Note

Once you can access public Internet IP addresses, you can also run your Web browser and fill in e.g. www.racom.eu<sup>2</sup> to see our website.

#### M!DGE - RipEX - RipEX

In this test, we will demonstrate the interconnectivity of M!DGE and RipEX units. You need to have at least two RipEX units (e.g. RipEX A, B) configured as described in Chapter Section 3.6, "RipEX Wizard Configuration".

You can have M!DGE in the default state (just after successful login procedure). Connect your PC to the M!DGE ETH2 interface and set the PC to obtain the IP address by DHCP.

The M!DGE unit should provide the PC with an IP address from the 192.168.2.0/24 range, e.g. 192.168.2.108.

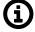

#### Note

See Chapter Section 3.7, "RipEX Practical Tests" to know how to configure your PC and execute a ping command.

<sup>&</sup>lt;sup>2</sup> http://www.racom.eu

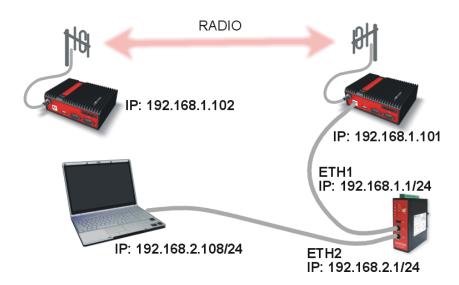

Fig. 3.40: M!DGE - RipEX - RipEX connectivity

Open your web browser and type in the M!DGE IP address (http://192.168.2.1). After successful login, go to the **SYSTEM**  $\rightarrow$  **Troubleshooting**  $\rightarrow$  **Network Debugging** menu.

Fill in the RipEX B IP address (192.168.1.102) and click on the Start button. You should see successful ping attempts between the M!DGE unit and the remote RipEX unit. The ping packets are transmitted over the Ethernet cable to the local RipEX and via the radio link to the remote RipEX and back again.

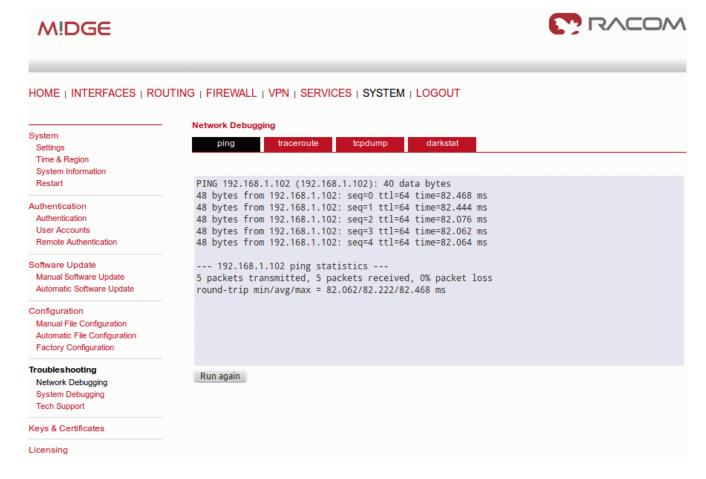

Fig. 3.41: Ping results

### 3.13.2. Troubleshooting

M!DGE offers you several ways to debug and troubleshoot configuration issues.

#### **Network Debugging**

The Network Debugging menu consists of well known tools: **ping, traceroute** and **tcpdump**. We have already described ping. Traceroute can provide you with a packet route to the destination and with tcpdump you can capture the incoming and outgoing traffic on any interface. When the capturing is done, you can open the saved PCAP file in Wireshark or a similar program.

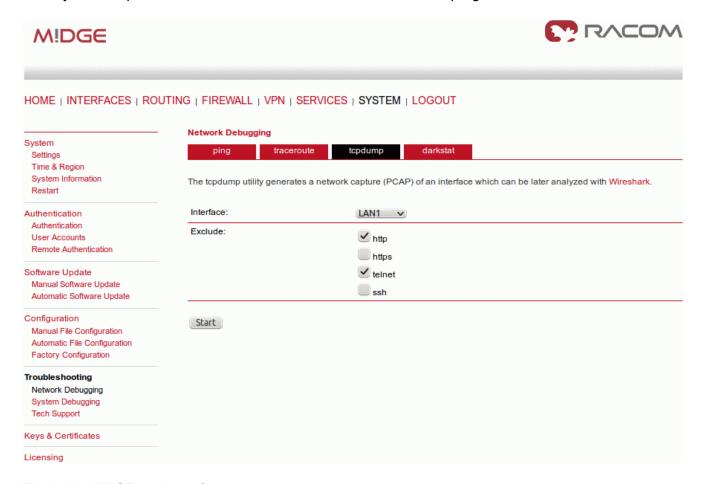

Fig. 3.42: M!DGE tcpdump feature

Another tool is darkstat, which creates graphs based on the traffic volume on any interface.

To run the darkstat tool, just click on the darkstat submenu, choose the interface and click on the Start button.

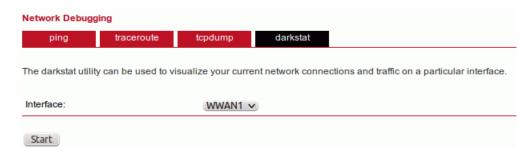

Fig. 3.43: M!DGE darkstat tool

We can see for how long the tool is running, how many packets/bytes have been stored and four graphs with different intervals. See the following example.

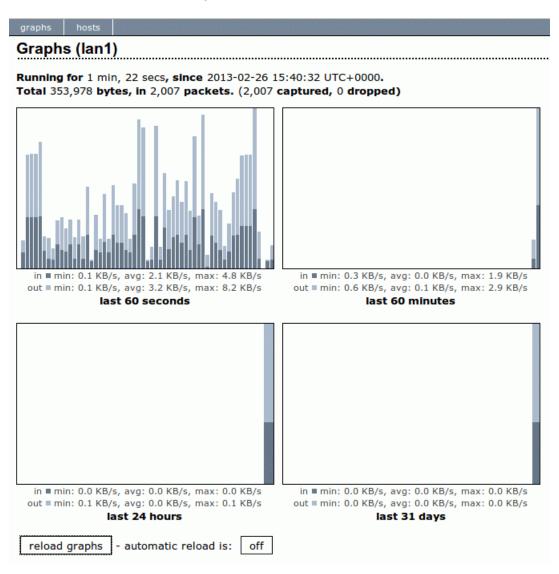

Fig. 3.44: M!DGE darkstat tool

#### **System Debugging and Tech Support**

The log files can be viewed, downloaded and reset in this menu. Please study them carefully in case of any issues.

In the Tech Support menu, you can generate and download a tech support file, which you should send to our support team to speed up resolving the issue.

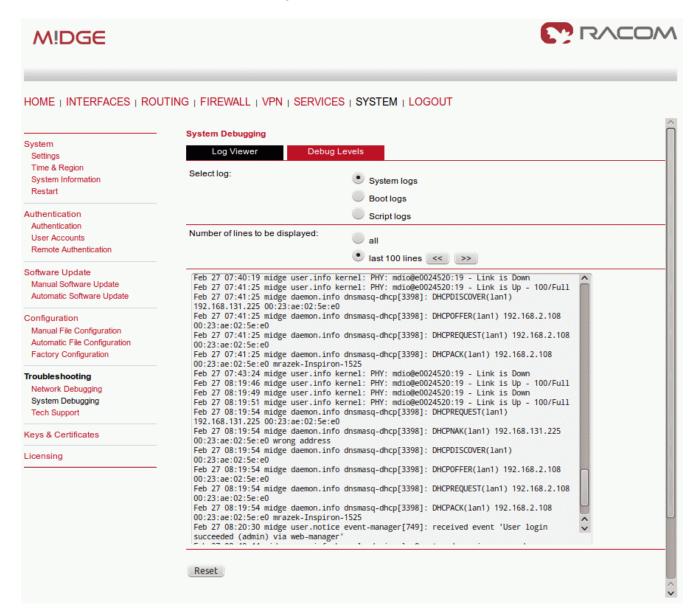

Fig. 3.45: M!DGE Log Viewer

#### 3.14. M!DGE Advanced Tests

The Demo case is an ideal tool for conducting laboratory tests and benchmarks, which shows you how the particular application will behave in cooperation with M!DGE 3G SCADA router.

#### VPN Tunnels

- M!DGE provides three types of tunneling OpenVPN, IPsec and PPTP. Each of them is configurable via the web interface.
- With VPN tunnels, you can access M!DGE or connect various networks in a secure way.
- For more details, see the M!DGE manual: http://www.racom.eu/eng/products/m/midge1/web\_conf.html#VPN
- Connection Supervision

- Connection Supervision is used for switching between several connections if available. In addition
  it is possible to set an emergency action in case that no connection is available for a specified
  length of time.
- For more details, see the M!DGE manual: http://www.racom.eu/eng/products/m/midge1/web\_conf.html#interfaces

#### SNMP

- M!DGE is equipped with an SNMP daemon, supporting basic MIB tables (such as ifTable), plus additional enterprise MIBs to manage multiple systems.
- o You can also test how your Network Management System cooperates with M!DGE units.
- For more details, see the M!DGE manual: http://www.racom.eu/eng/products/m/midge1/web\_conf.html#services

#### Software Development Kit (SDK)

- RACOM 3G routers ship with a Software Development Kit (SDK) which offers a simple and fast way to implement customer-specific functions and applications.
- For example, you can control your M!DGE router with SMS messages rebooting, reading connection status or digital outputs, ...
- For more details, see the M!DGE manual: http://www.racom.eu/eng/products/m/midge1/web\_conf.html#services

#### SCADA application and M!DGE

- o M!DGE is ready for SCADA applications even with serial SCADA protocols on the RS232 interface.
- For more details, see the Application note: http://www.racom.eu/eng/products/m/midge/app/index.html
- The Application notes consist of various examples of static/dynamic addressing, various network centre designs, Hybrid 3G/Radio networks etc.
- · And many others...

## **3.15. Summary**

We have described just a few examples of Demo case usage. Feel free to download the "RipEX User manual3" from http://www.racom.eu or the "RipEX Application notes4" from http://www.racom.eu to conduct further tests.

With your M!DGE 3G router, you can easily extend the RipEX UHF/VHF network. Download the "M!DGE Operating manual<sup>5</sup>" from http://www.racom.eu or the "M!DGE Application notes<sup>6</sup>" from http://www.racom.eu for more details.

Do not hesitate to contact us if you have any questions:

RACOM technical support team E-mail: <support@racom.eu>

Tel.: +420 565 659 511

<sup>3</sup> http://www.racom.eu/download/hw/ripex/free/eng/ripex-m-en.pdf

<sup>4</sup> http://www.racom.eu/download/hw/ripex/free/eng/ripex-app-en.pdf

<sup>&</sup>lt;sup>5</sup> http://www.racom.eu/download/hw/midge/free/eng/midge-m-en.pdf

<sup>&</sup>lt;sup>6</sup> http://www.racom.eu/download/hw/midge/free/eng/midge-app-en.pdf

# **Appendix A. Revision History**

Revision 1.0 2013-04-24

First issue

Revision 1.1 2015-03-10 Changing IP addresses https://demo.racom.eu Added info about Wifi adapter

Revision 1.2 2015-04-10

Added Section 3.7.3, "Alarm Management – Usage Example"

Revision 1.3 2016-04-10 Update *Chapter 2, ZABBIX – Live DEMO* 

Revision 1.4 2019-01-15

Update links of demo units instalation ( RipEX and Zabbix)